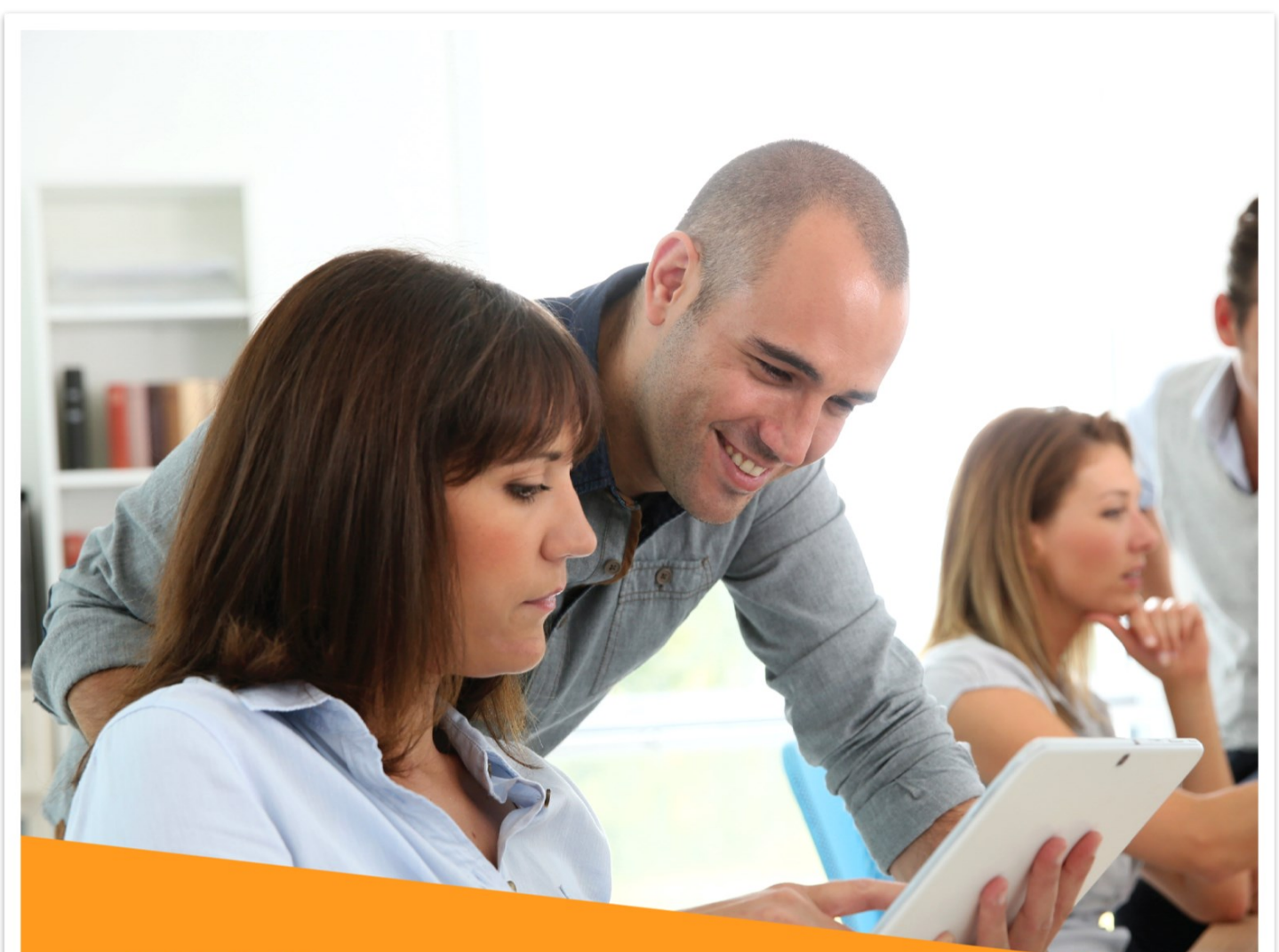

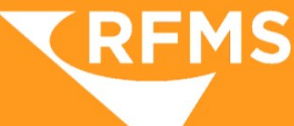

# **Measure Mobile** Handbook

MM V. 5.1.4

### Notes:

#### **Table of Contents:**

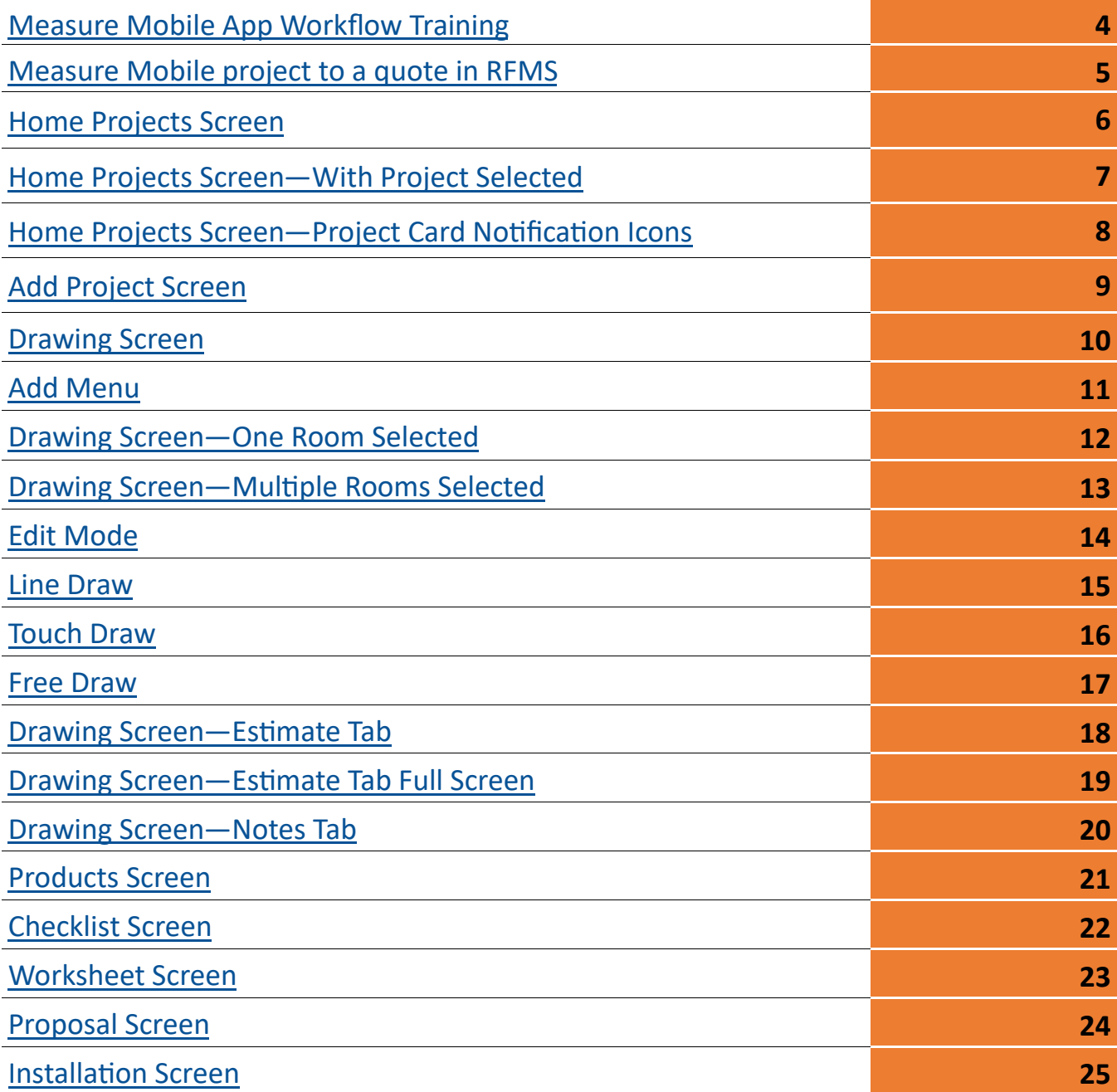

### <span id="page-3-0"></span>Measure Mobile App Workflow Training

- 1. Home Projects Screen Filters/Icons
- 2. Project Settings
- 3. Project Information
- 4. Drawing Quick Rooms, Transitions, Re-name room, Line Draw, Touch Draw
- 5. Drawing Stairs, ABC, Measure Line
- 6. Drawing Choose Product, Estimate and Notes Tab
- 7. Checklist
- 8. Worksheet
- 9. Proposal document
- 10.Installation document

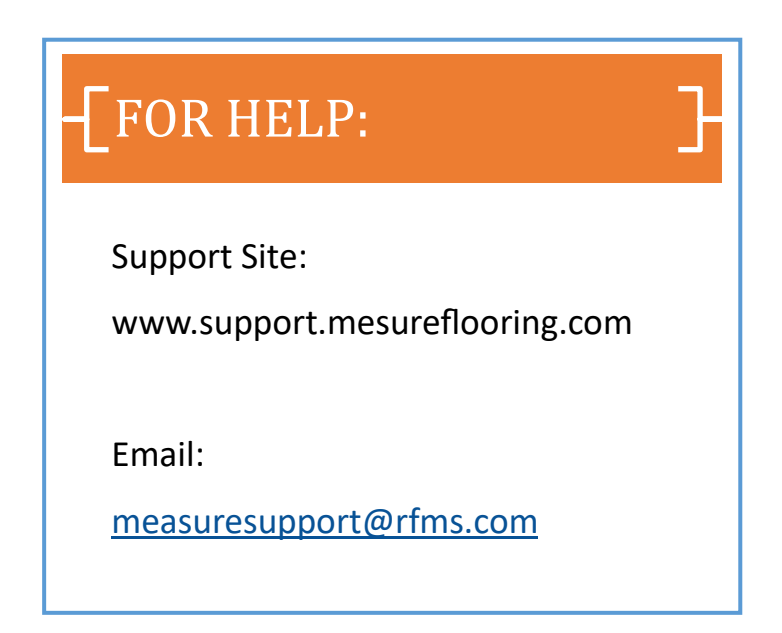

#### <span id="page-4-0"></span>Step by Step of creation of Measure Mobile project to a quote in RFMS

- 1. Tap the cloud icon at the top right corner to sync device
- 2. Tap blue plus icon bottom right corner
- 3. Tap Create New Project (paper icon)
- 4. If an existing customer, Tap Search Store for Customer (blue font), type name and Begin search. Tap on customer desired

OR

Enter a new customer's information and check the New Customer checkbox

(Use magnifying glass between City and State fields to search for correct county with zip code)

- 5. Tap Add Project
- 6. Tap Project Information icon (little i bottom left corner of the screen)
- 7. Enter Measure Date, Estimated Delivery Date and any internal/private notes on right side of screen
- 8. Tap Customer tab up at the top and enter any information missing ("Sold to" of quote)
- 9. Tap Job tab at the top and enter job address if different ("Ship to" of quote)
- 10. Tap Done
- 11. Draw your floor plan Tap blue plus icon to start drawing and any time you have to add a room or door DON'T FORGET TO NAME THE ROOM, ADD YOUR DOORS, AND ENTER NOTES AND TAKE PICTURES
- 12. Choose your products by tapping on the room(s) you want to add it to and tap "Choose Product"
	- a. If product chosen is a roll good, lay direction can be adjusted and check your Estimate tab for waste
	- b. If product chosen is hard surface, verify that you have enough waste with arrow percentage icon on top right corner of the screen on the Estimate tab
- 13. After finished drawing, Go to Checklist screen (clipboard icon), select services needed one at a time and go through the Rooms, Products and Notes tab for each line selected
- 14. Go to Worksheet screen (calculator icon), to set your pricing for each line. Tap to select the line, and then tap the price where it says RETAIL. Tap the appropriate price level desired or tap "Writein" to enter your own price.
- 15. Rearrange your lines in the order you want them on the quote
- 16. Tap square and arrow icon top right corner of the screen to send to RFMS, then tap "New Export to RFMS"
- 17. Tap Save once RFMS Mobile (red app) opens
- 18. Once it saves and quote number appears, tap Customize PDF and select/deselect what you want the customer to see
- 19. Tap Create PDF in the top right corner to preview the quote in PDF
- 20. Tap Send in the top right corner to email the quote to customer
- 21. ALWAYS go back to Measure Mobile and tap "Check Now"
- 22. Tap house icon top left corner to go back to home project screen

#### **MISCELLANEOUS**

- 23. Go to Proposal screen (pen and paper icon), all boxes should be UNCHECKED
- 24. Go to Installation screen, (box and paper icon), all boxes should be CHECKED except 3D ones
- 25. Don't forget to go back to Home screen and sync your device

### <span id="page-5-0"></span>Home Projects Screen

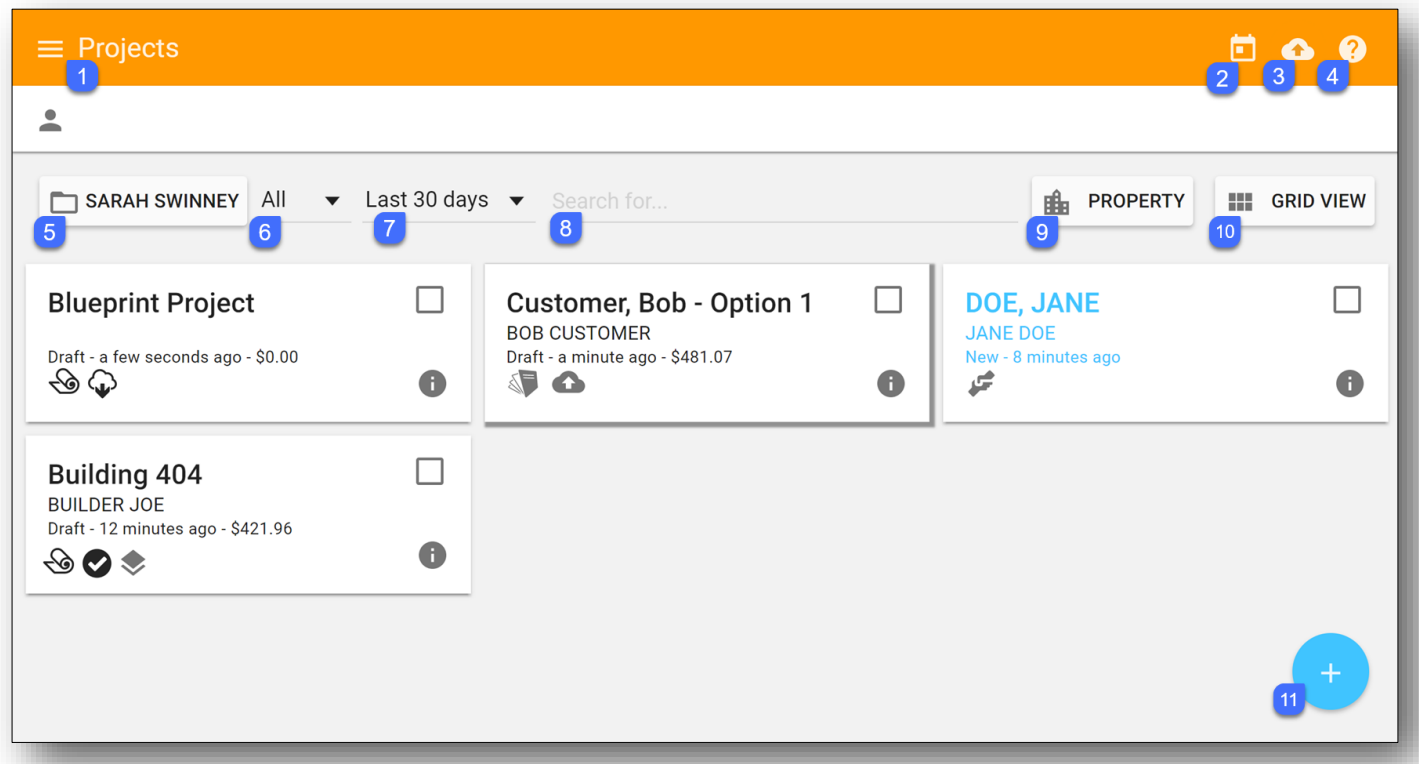

- 1. Menu
- 2. View calendar appointments (CRM users only)
- 3. Sync device to cloud
- 4. On screen tool tips
- 5. Access another user's folder
- 6. Switch current folder view to view projects in other status
- 7. Date range filter
- 8. Search by customer name, project title or quote/order number if created from Measure Mobile
- 9. Assign properties to projects (only for Property Manager users)
- 10. Change projects view
- 11.Create a new project

### <span id="page-6-0"></span>Home Projects Screen

#### When a project is selected

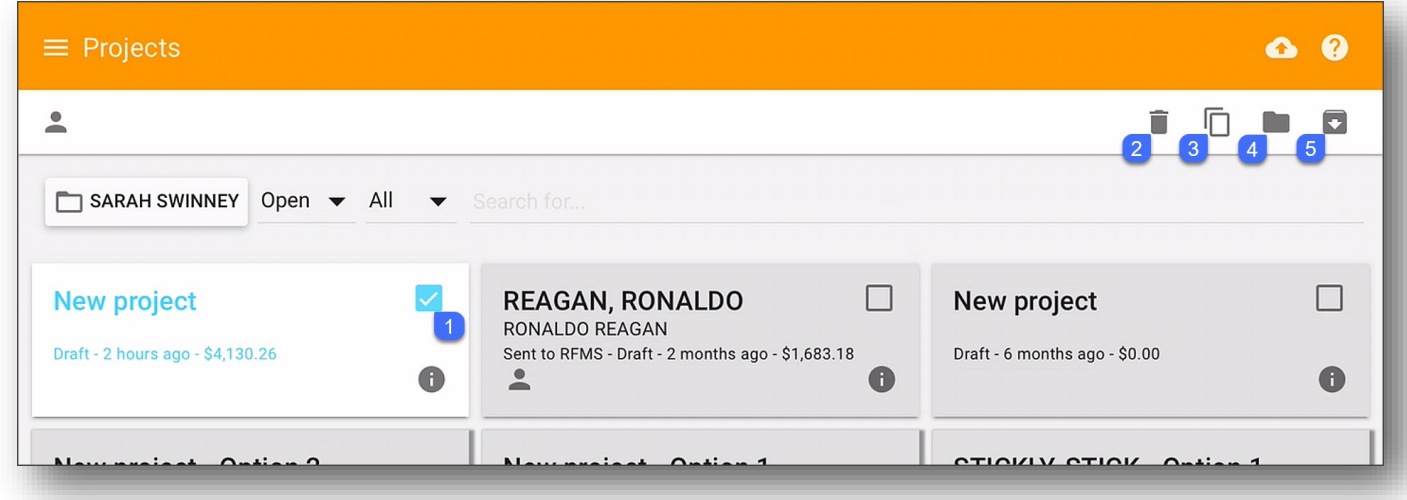

- 1. Select a project
- 2. Delete the selected project
- 3. Duplicate the selected project
- 4. Move the selected project to another user's folder
- 5. Archive the selected project

### <span id="page-7-0"></span>Home Projects Screen

#### Project Card Notification Icons

Customer, Bob - Option 1 **BOB CUSTOMER** Draft - a minute ago - \$481.07

#### **Notifications and Meanings**

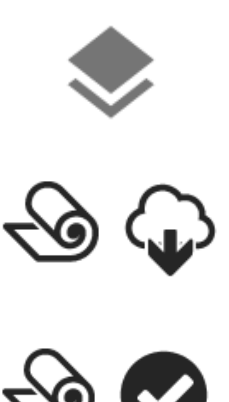

This icon appears when there are multiple sheets associated with a projects. Select this icon to select which sheet to open and start working on. (Measure Desktop Users Only)

This icon pair indicates that there is a blueprint for this project that are available to download from the cloud. Tap on the icon to download the blueprint. (Measure Desktop Users Only)

This icon pair indicates that the blueprint for this project has already been downloaded and is on the device. (Measure Desktop Users Only)

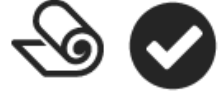

This icon indicates that the measure project is associated with an opportunity in CRM.

The Project Set icon indicates that there are multiple project options in this project. Tap the icon to select which project option to open. *(Note: You can also switch between project options of the Set while the project is open.)* 

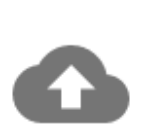

This icon indicates that the project has not been synced to the cloud.

# <span id="page-8-0"></span>Add Project Screen

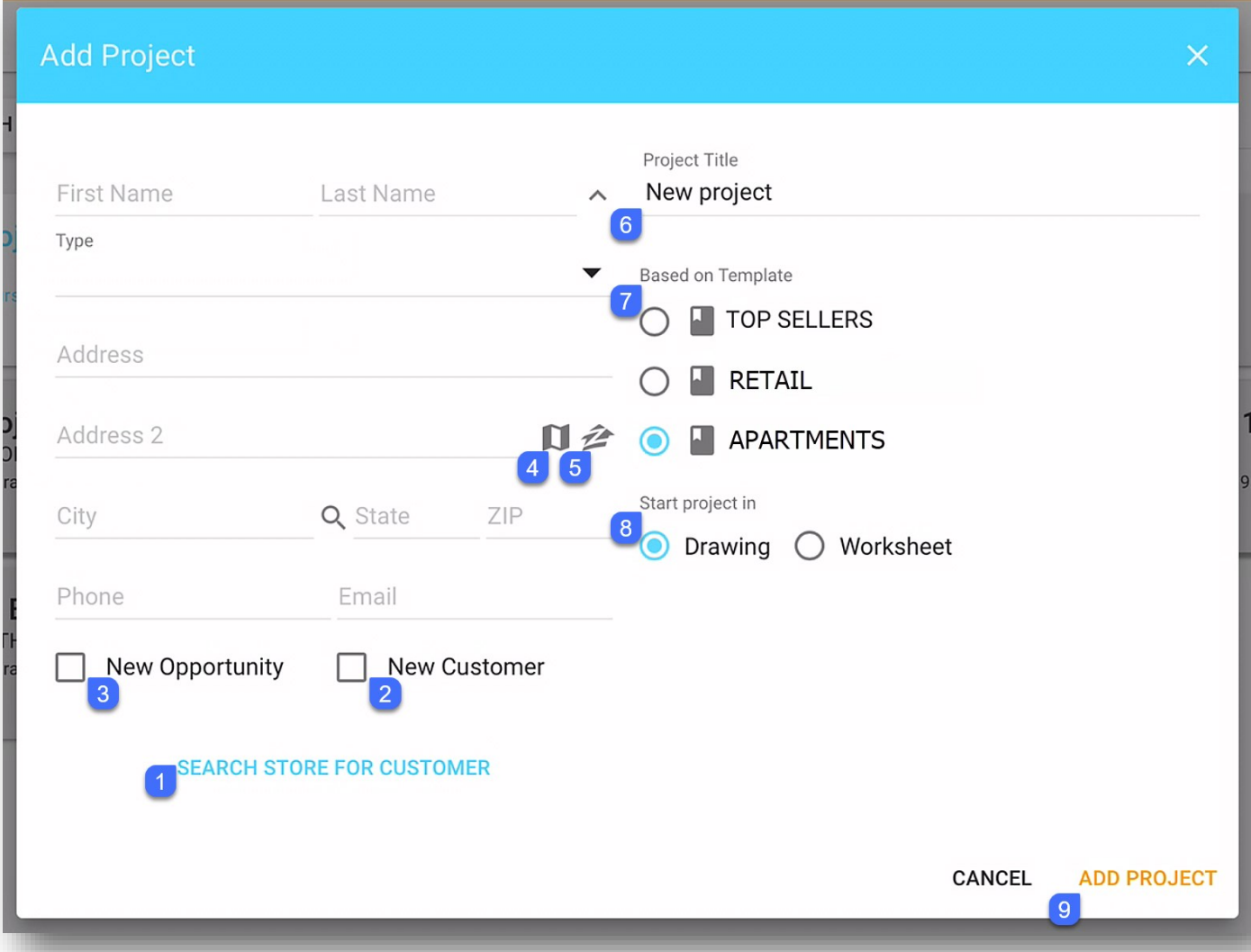

- 1. Tap to search your RFMS customer file for a customer record to pull it into the Measure Mobile project
- 2. If you enter a new customer's info, select this checkbox to add them to the customer file
- 3. Select this checkbox to create a new Sales Lead in CMM (only appears if CMM is active)
- 4. Tap to google map customer address
- 5. Tap to view Zillow website info on customer address
- 6. Rename the project title
- 7. Select desired template
- 8. Select to start project in Drawing or Worksheet screen
- 9. Tap to add project

<span id="page-9-0"></span>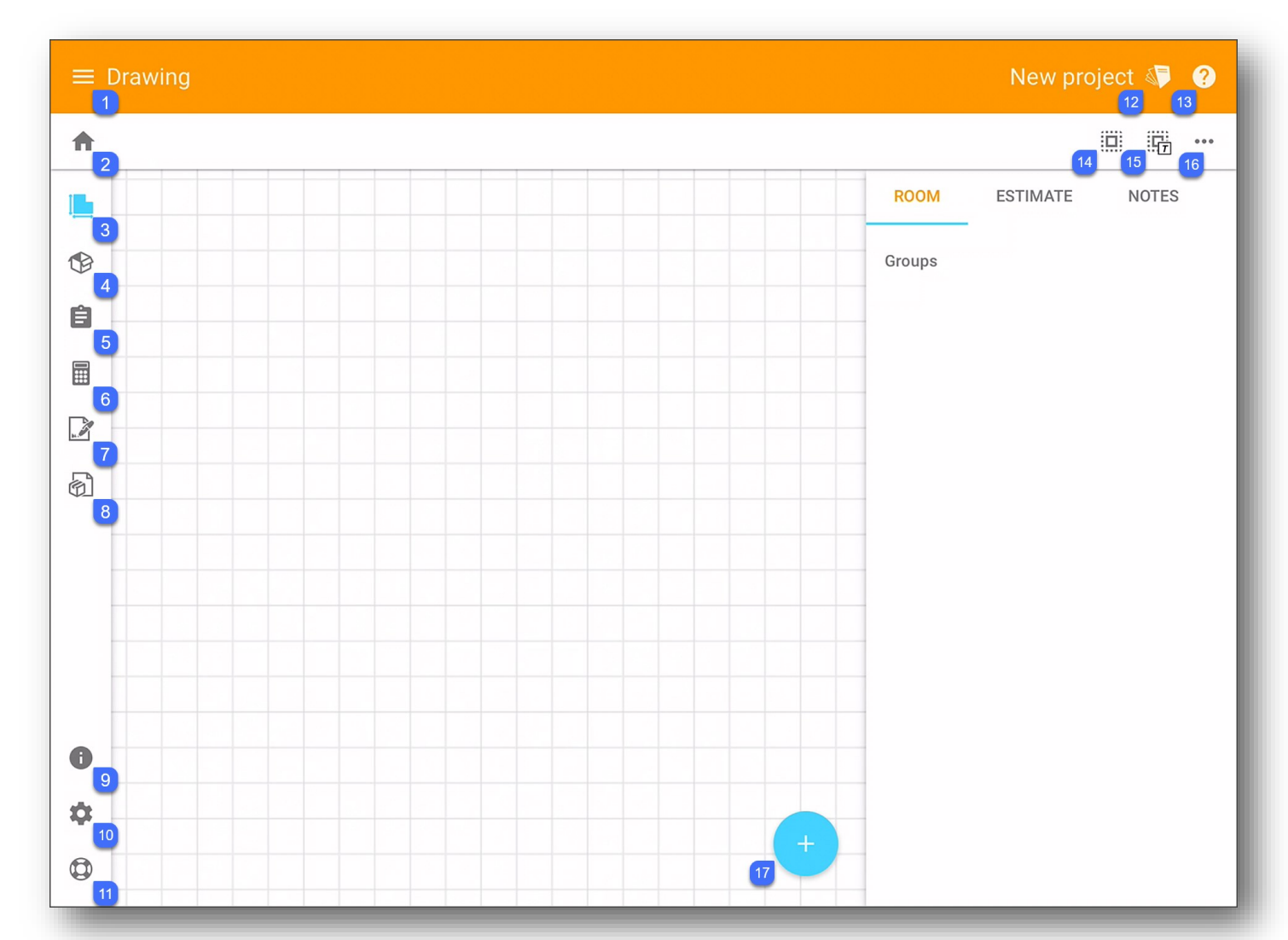

- 1. Menu
- 2. Return to Projects Home screen
- 3. Drawing
- 4. Products
- 5. Checklists
- 6. Worksheet
- 7. Proposal
- 8. Installation
- 9. Project Information
- 10.Project Settings
- 11.Link to Support site
- 12.Project Set
- 13.On screen tool tips
- 14.Multi select box
- 15.Multi select transitions
- 16.Toggle sidebar
- 17.Add Menu. (Add rooms, doors, stairs, text boxes, holes, and clipart)

### <span id="page-10-0"></span>Add Menu

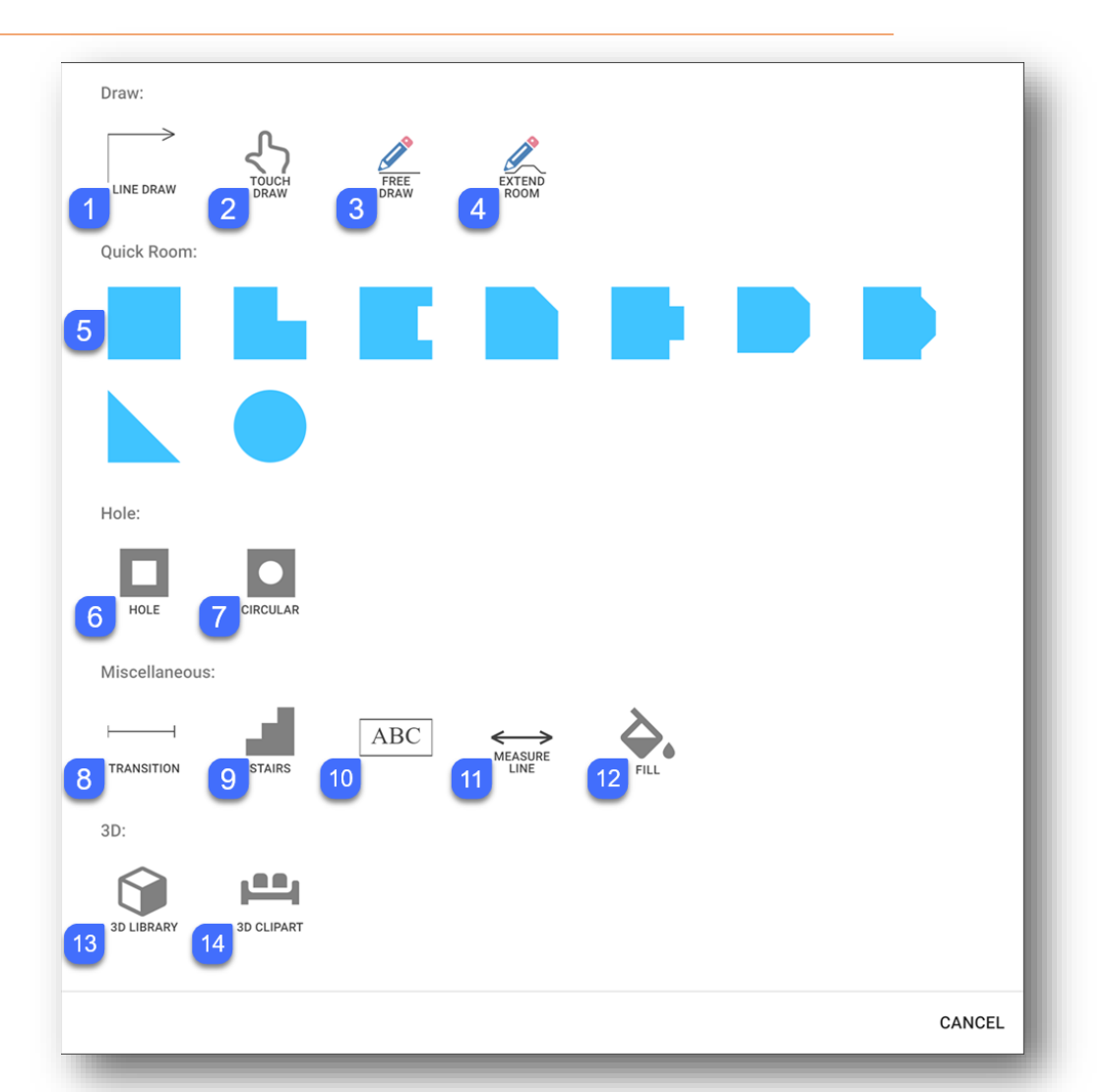

Tap plus icon to access add menu

- 1. Line draw allows you to draw a room wall by wall
- 2. Touch draw allows you to draw shape of a room and then apply dimensions to it
- 3. Free draw allows you to draw a room by placing points on the drawing area
- 4. Add a new section to an existing room
- 5. Quick room drops in predefined shape of room and can then be edited
- 6. Add a square or rectangular hole to a selected room
- 7. Add a circular hole to a selected room
- 8. Add a transition to a selected room
- 9. Add staircase
- 10. Add text box directly on your floorplan
- 11. A measure line between 2 points on your drawing to calculate distance
- 12. Turn the space between drawn rooms into a room
- 13. Add from Library of 3D objects created and uploaded from Measure Desktop
- 14. Add from 3D Clipart Library of common household furniture objects

#### <span id="page-11-0"></span>With 1 Room Selected

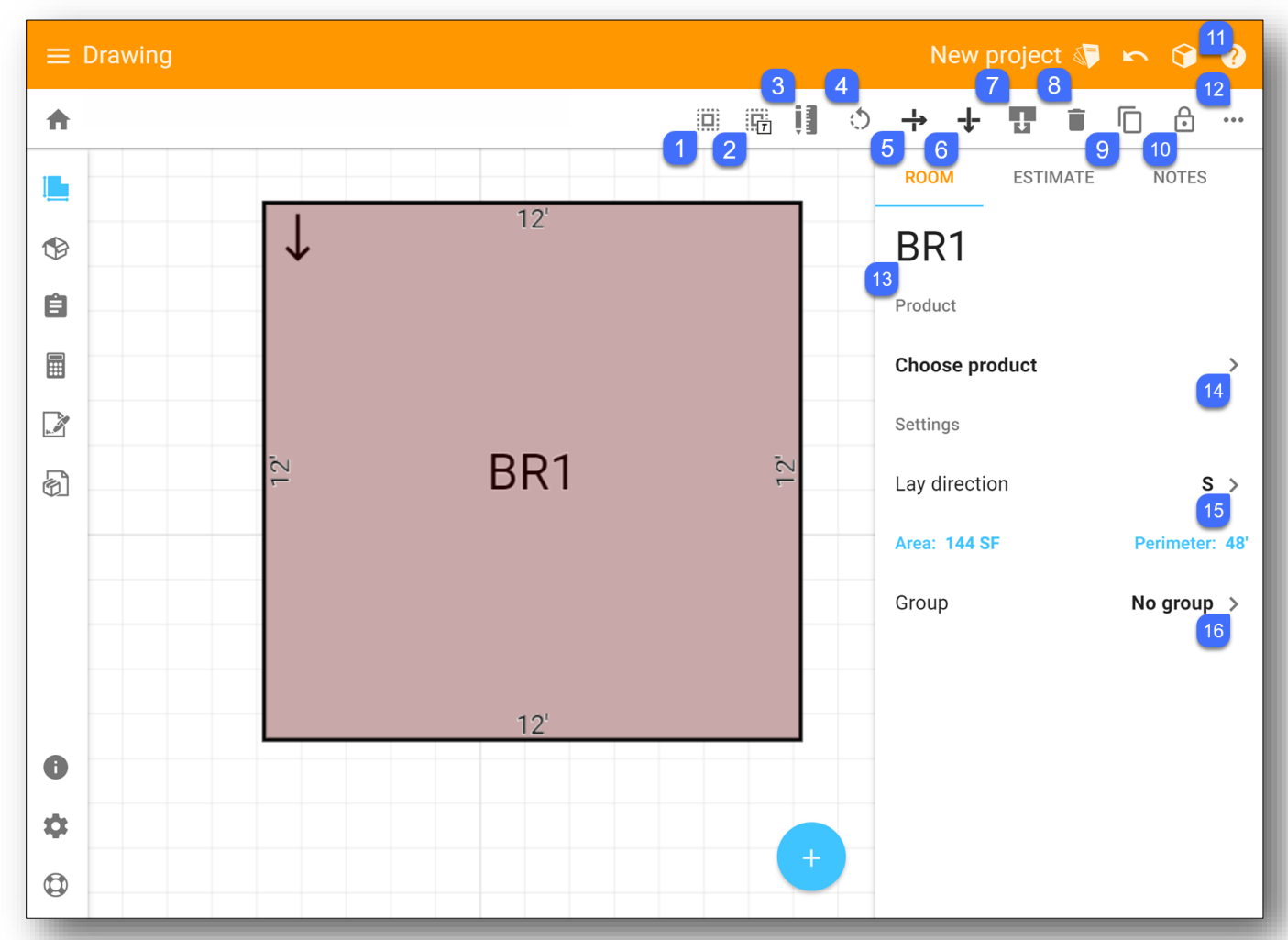

- 1. Boundary box used to select multiple rooms and objects
- 2. Boundary box used to select transitions
- 3. Edit selected room
- 4. Rotate room
- 5. Flip selected room(s) left/right
- 6. Flip selected room(s) up/down
- 7. Split a room into two areas/rooms
- 8. Deleted selected room(s)
- 9. Copy/duplicate selected room(s)
- 10. Lock room location
- 11.View selected room in 3D
- 12. Hide side bar
- 13. Edit name of selected room
- 14. Choose product for selected room(s)
- 15. Edit lay direction of material in selected room(s)
- 16. Assign room to a group

#### <span id="page-12-0"></span>With Multiple Rooms Selected

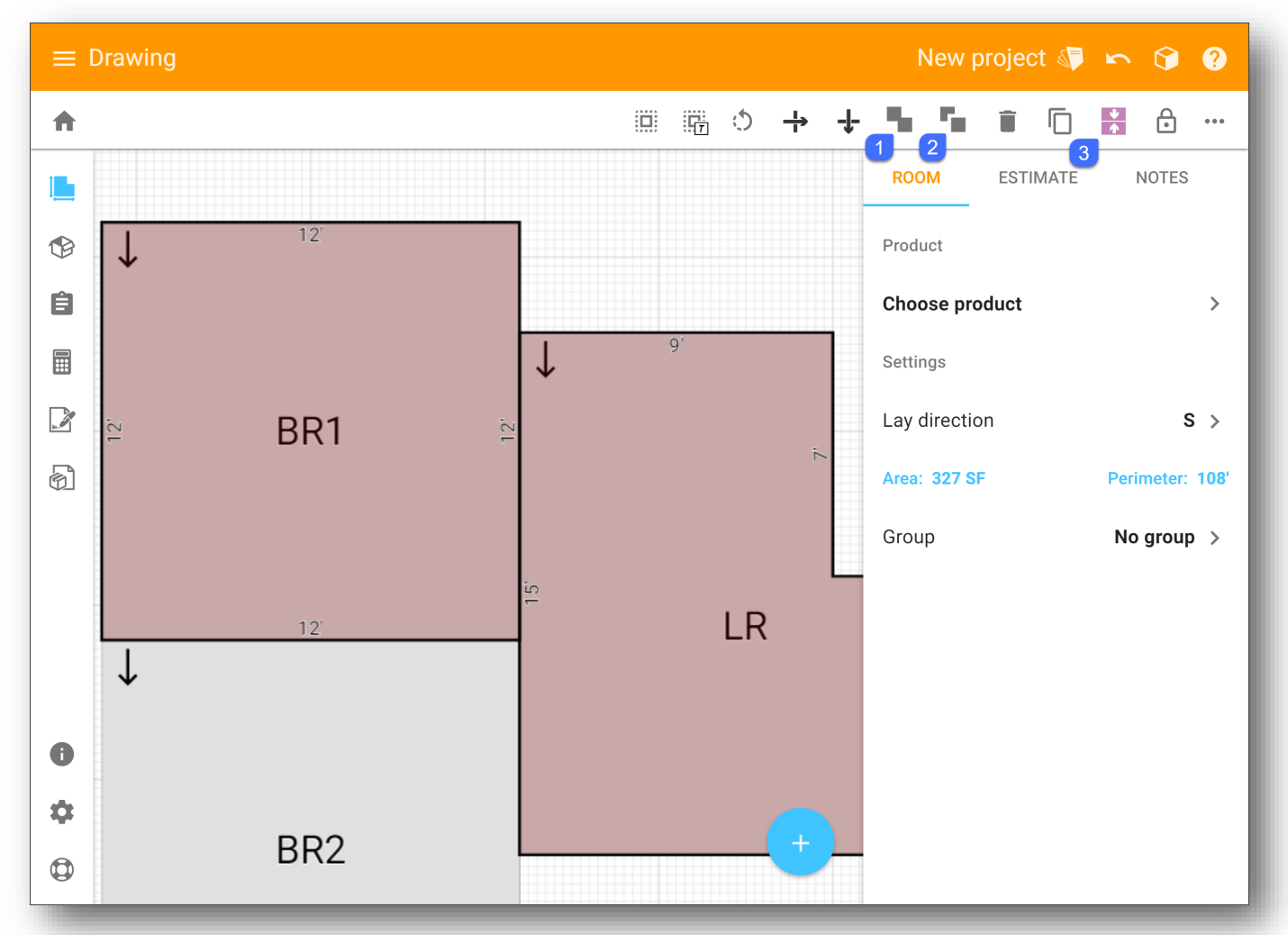

- 1. Join selected rooms
- 2. Punch out smaller area/room from larger area/room
- 3. Align

#### <span id="page-13-0"></span>Edit Mode

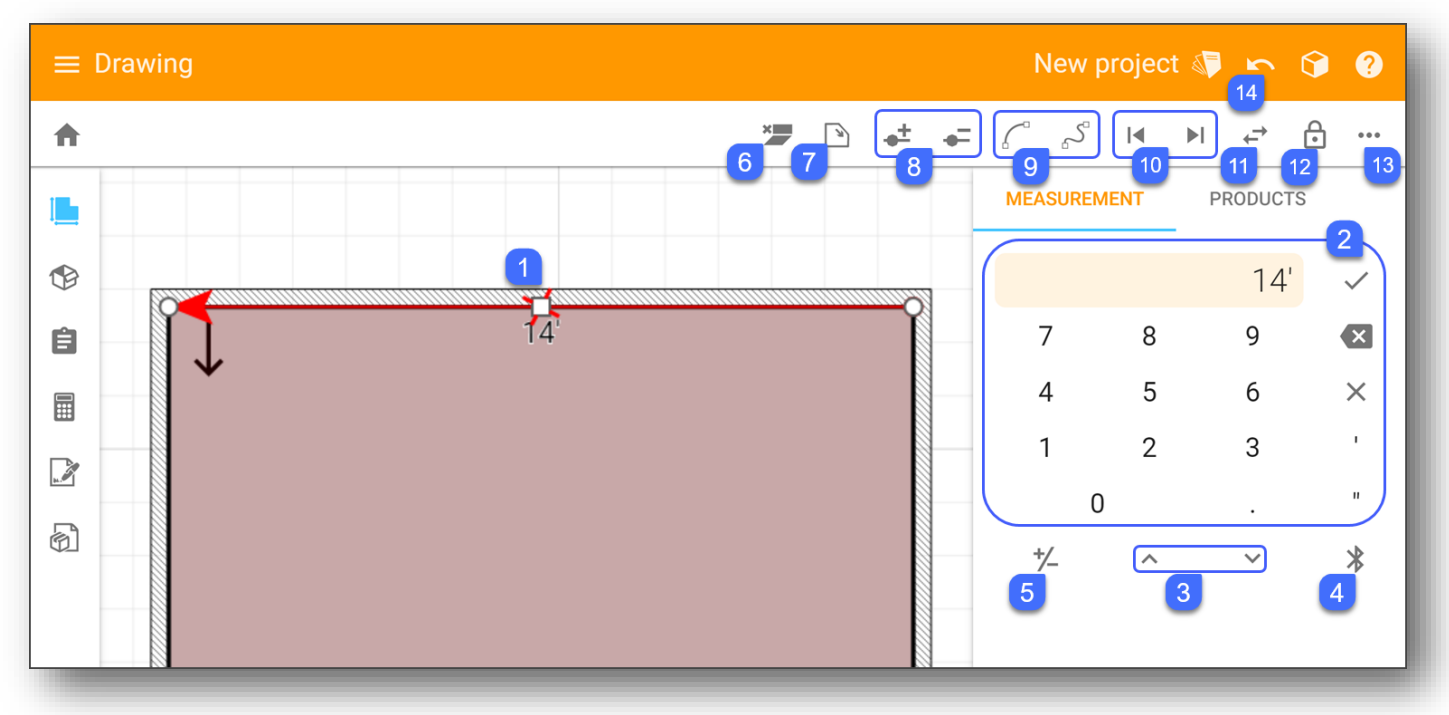

- 1. Tap on square to select wall to edit
- 2. Use keypad to enter desired measurement and tap checkmark to confirm
- 3. Increase/decrease measurement by 1" (or snapping amount)
- 4. Connect Leica Disto laser
- 5. Add/subtract next measurement from previous measurement
- 6. Toggle wall for 3D view
- 7. Match lay direction to wall direction
- 8. Add/Delete a point to selected wall
- 9. Add curve to selected wall
- 10. Move to previous/next wall
- 11. Flip direction of red arrow
- 12. Lock/unlock room location
- 13. Hide side bar
- 14. Undo last action

#### <span id="page-14-0"></span>Line Draw

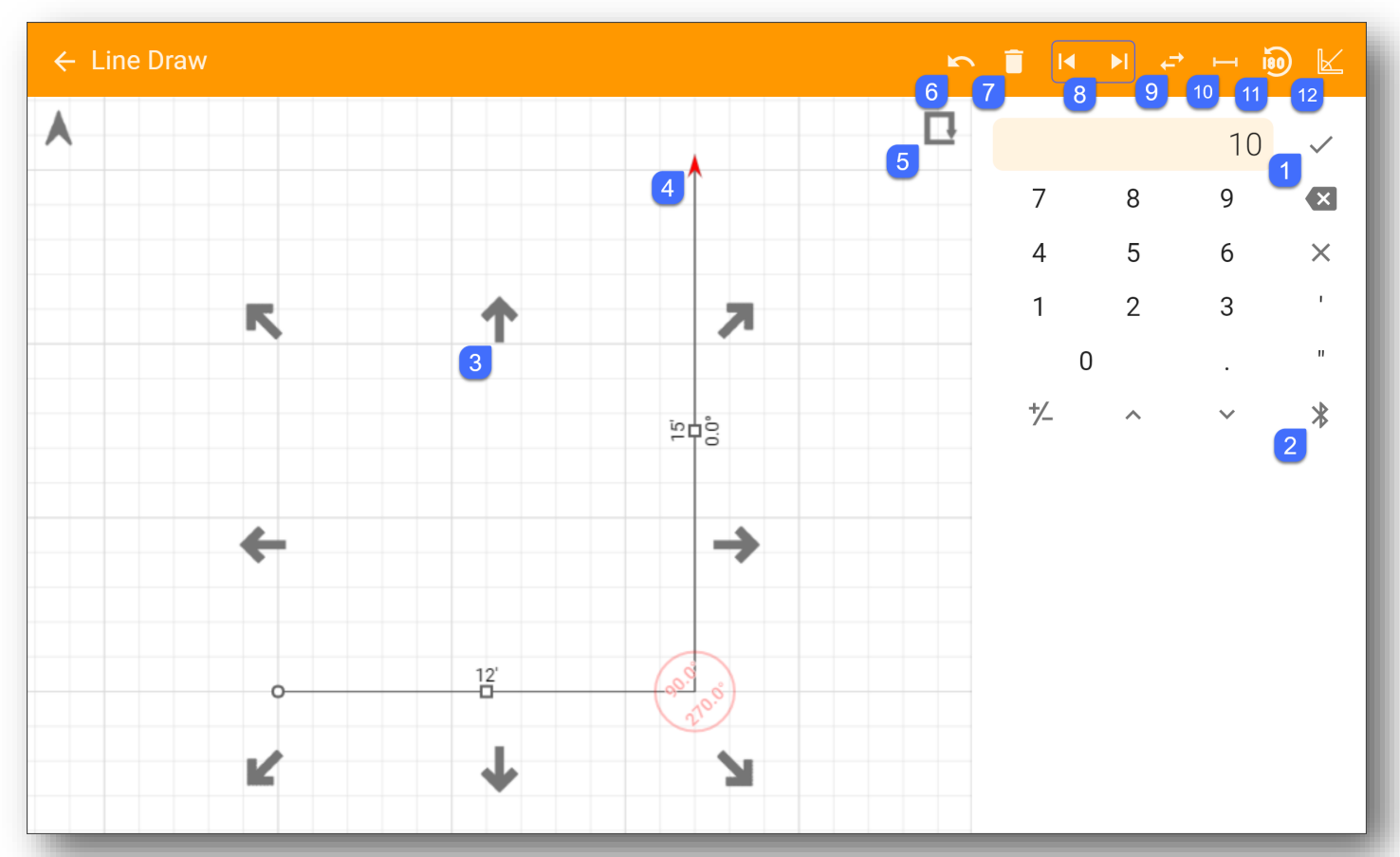

- 1. Use keypad to enter desired measurement and tap checkmark to confirm
- 2. Connect Leica Disto laser
- 3. Once dimension entered, use arrows to indicate wall direction
- 4. Red arrow indicates starting location of next wall (red arrow can also be dragged to adjust angle of last wall drawn)
- 5. Close room icon (draws your last wall and closes room)
- 6. Undo last wall
- 7. Delete room
- 8. Return to previous wall/go to next wall
- 9. Bring red arrow to initial start point
- 10.Add transition
- 11.Flip wall 180°
- 12.Snap to 45° angle increments

#### <span id="page-15-0"></span>Touch Draw

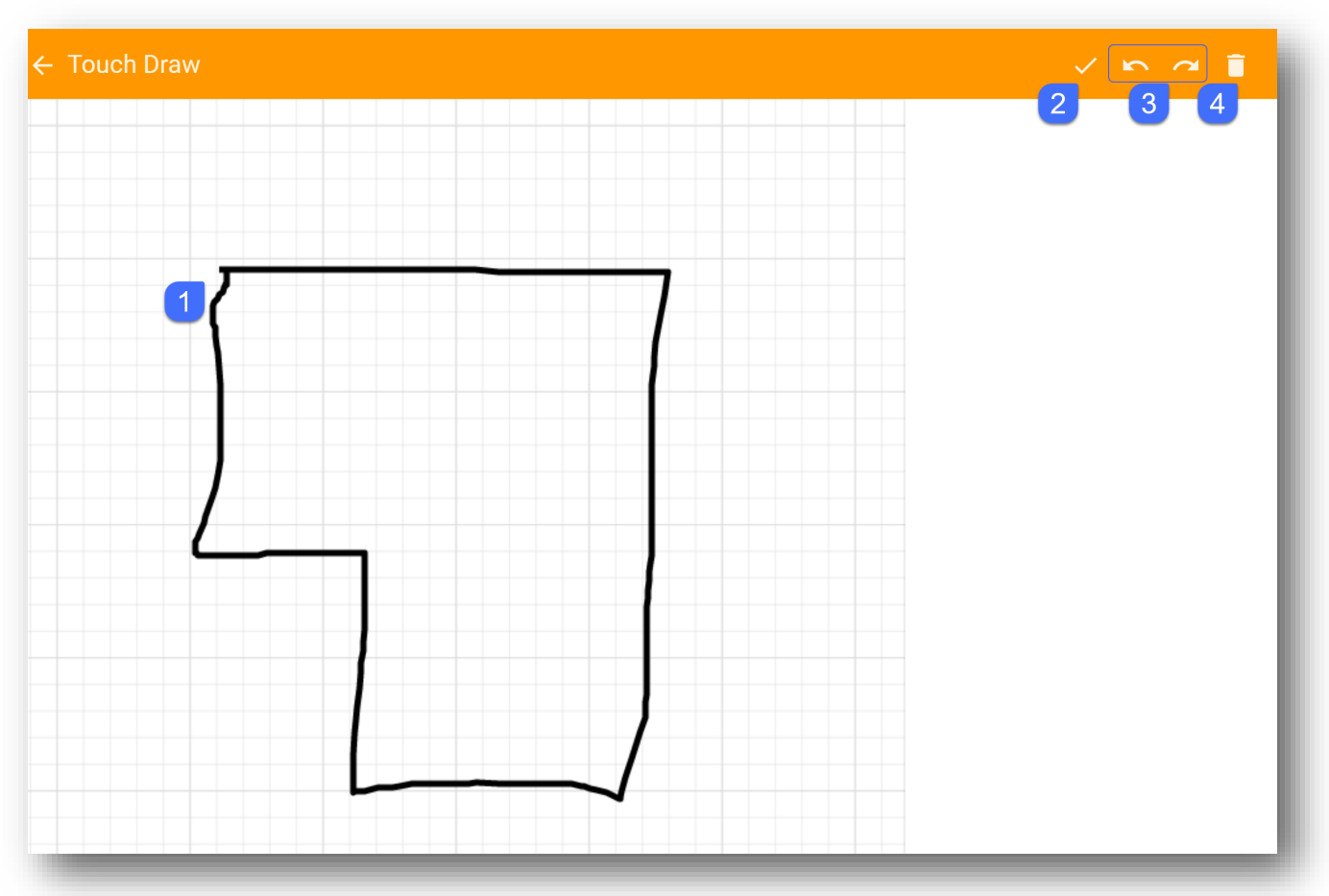

- 1. Use your finger or stylus to draw shape of room (all lines must touch)
- 2. Accepts your drawing (also straightens out lines)
- 3. Undo/redo last action
- 4. Delete your drawing

#### <span id="page-16-0"></span>Free Draw

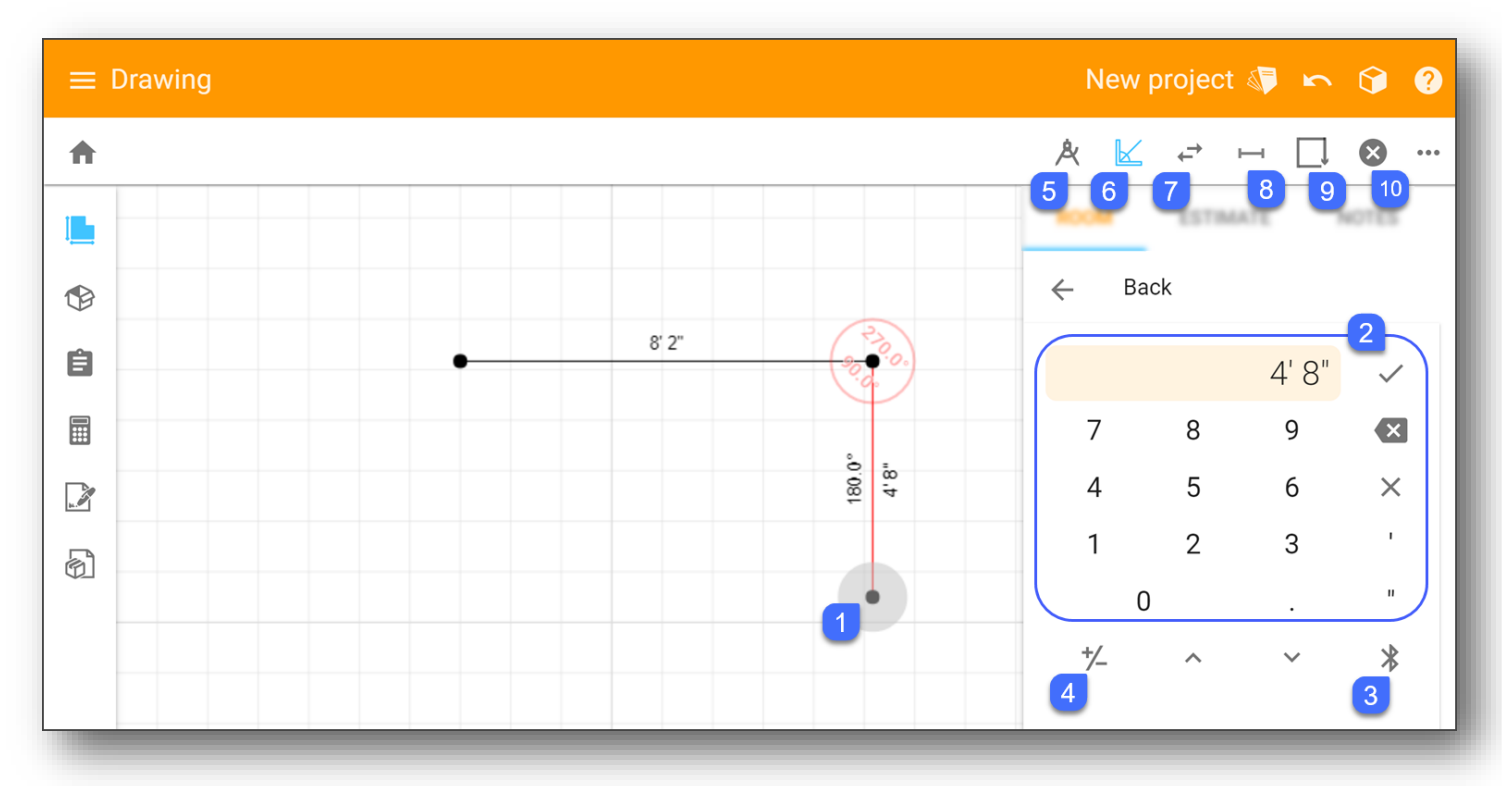

- 1. Tap to place point in drawing area. Last point placed is highlighted in grey
- 2. Use keypad to enter desired measurement and tap checkmark to confirm
- 3. Connect Leica Disto laser
- 4. Add/subtract next measurement from previous measurement
- 5. Calculate wall angle
- 6. Toggle angle snapping of 45° increments
- 7. Change line segment the next will be drawn from
- 8. Insert transition
- 9. Close room
- 10.Cancel Free Draw

### <span id="page-17-0"></span>Drawing Screen—Estimate Tab

#### Roll Product

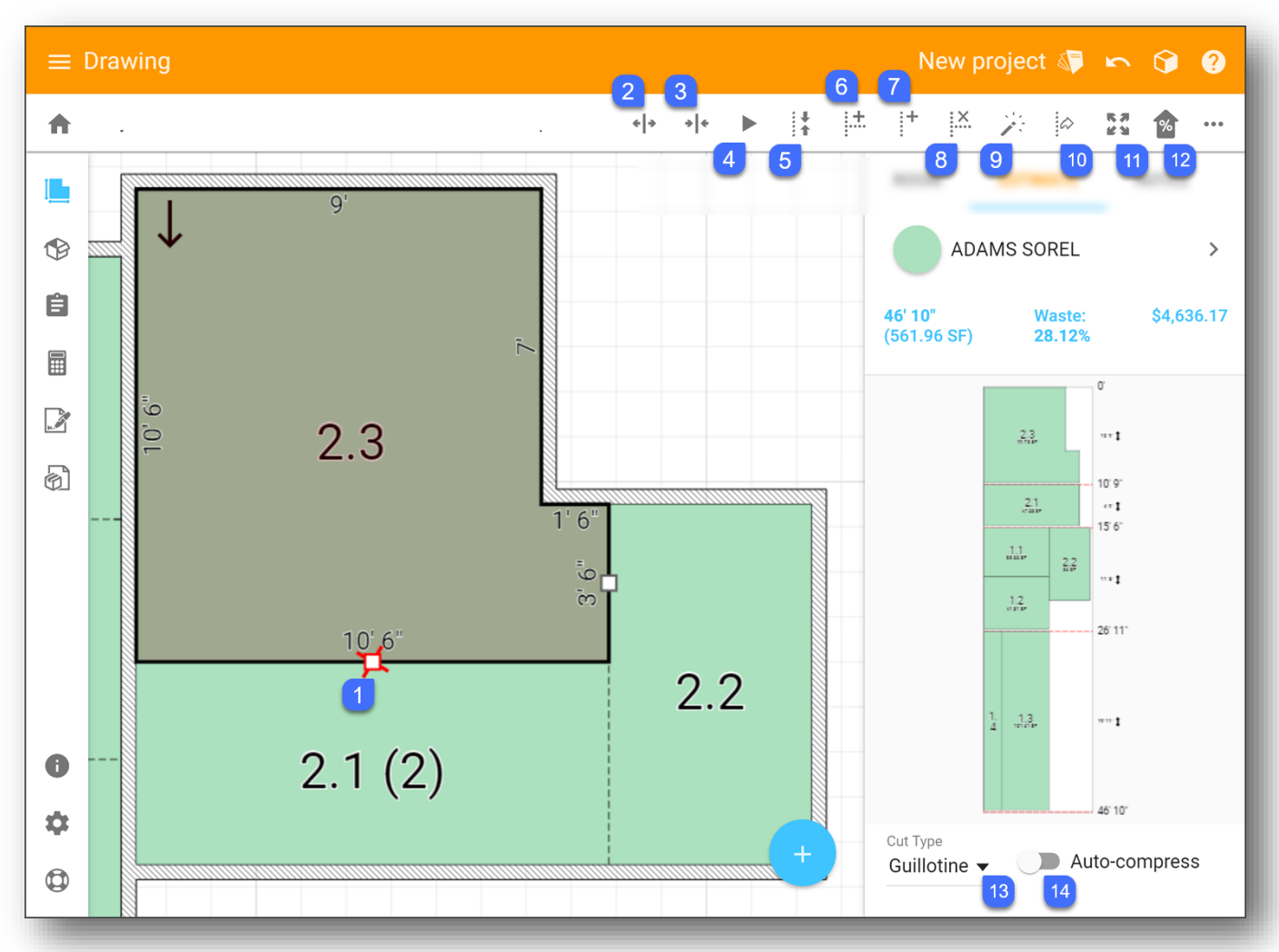

- 1. Select square to drag it to move seam
- 2. Place splitter line on the roll. Material below line will be placed in another cut group.
- 3. Join cut groups together
- 4. Automatically moves cuts to reduce waste
- 5. Combines cuts that don't need to be split
- 6. Add T-seam
- 7. Add Room seam
- 8. Eliminate selected seam
- 9. Resets cuts to initial allocation
- 10. Flips seams to opposite side of room
- 11. Expand cut plan to full screen
- 12. Add extra waste
- 13. Adjust cut gap type
- 14. Toggle Auto-compress

# <span id="page-18-0"></span>Drawing Screen—Estimate Tab

#### Full Screen

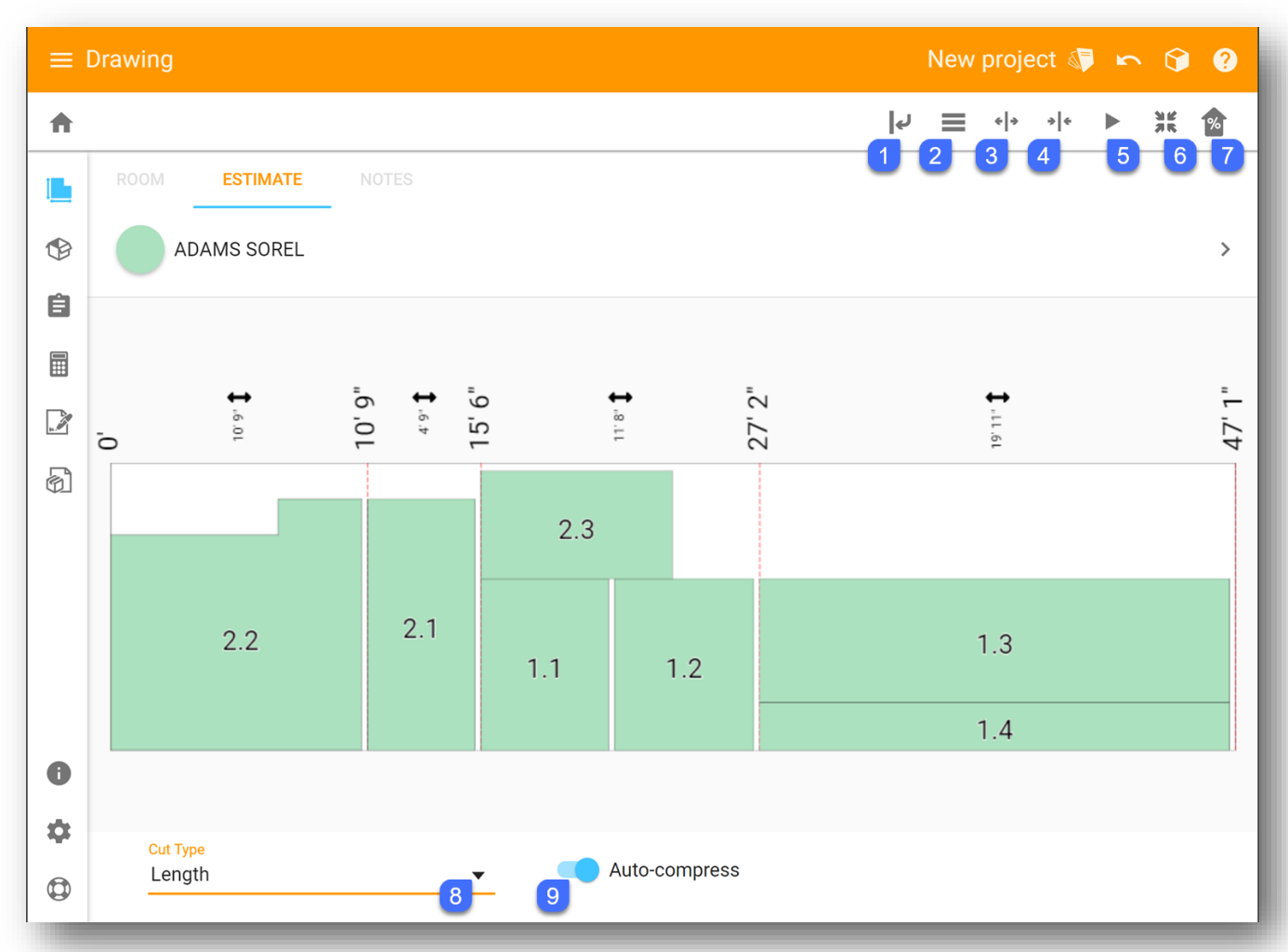

- 1. Rotate cut plan
- 2. Allow cut groups to be viewed side by side
- 3. Use splitter line to add/divide cut group(s)
- 4. Combine cut groups
- 5. Auto minimize waste. (This will change any cuts you have moved manually)
- 6. Exit FULL SCREEN cut plan mode
- 7. Add extra waste
- 8. Change cut type
- 9. Toggle Auto-compress

### <span id="page-19-0"></span>Drawing Screen—Notes Tab

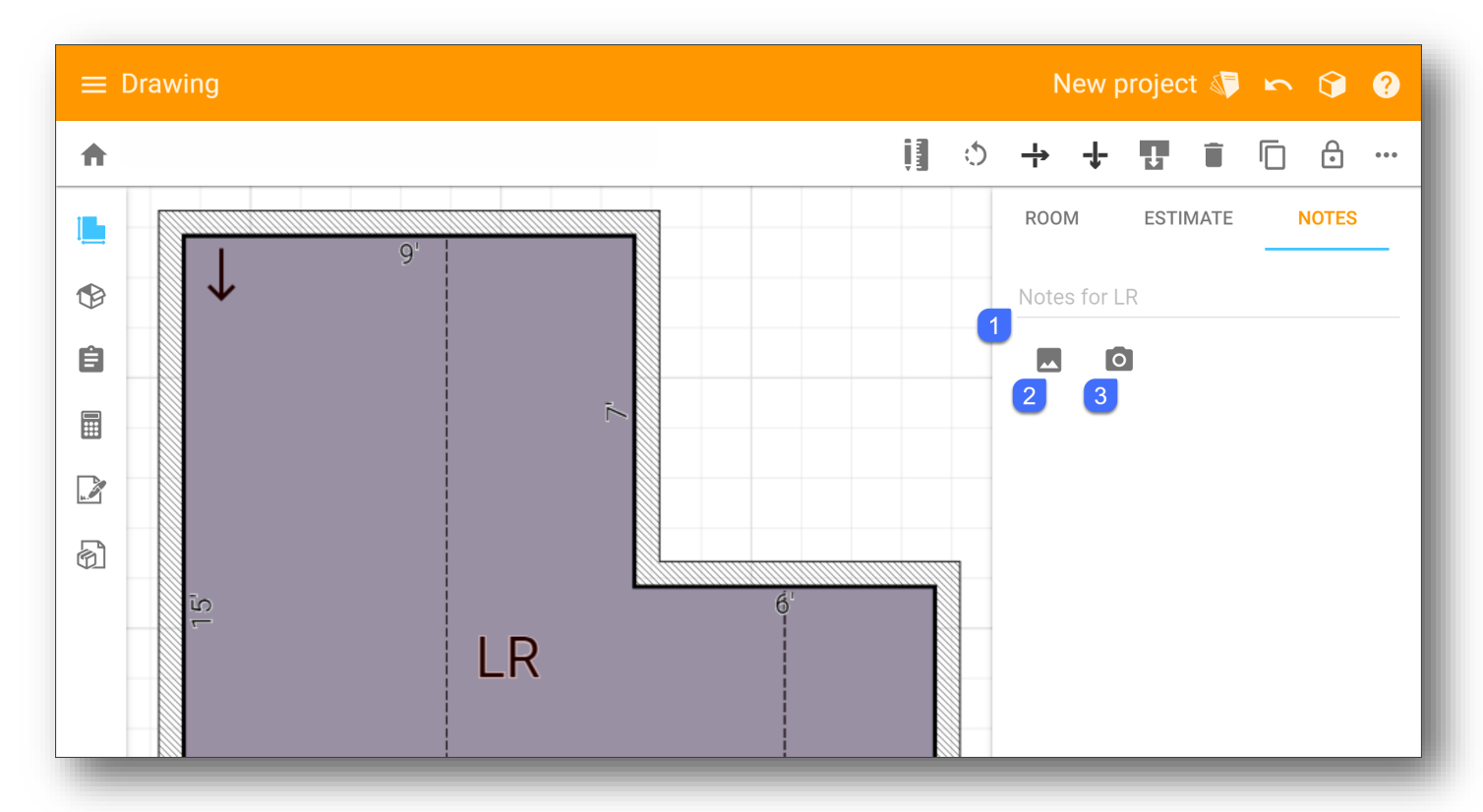

- 1. Enter notes for selected room
- 2. Insert existing picture from your device
- 3. Take picture with your device's camera

**\*Note** – Turns into Project Notes when no room is selected

# <span id="page-20-0"></span>Products Screen

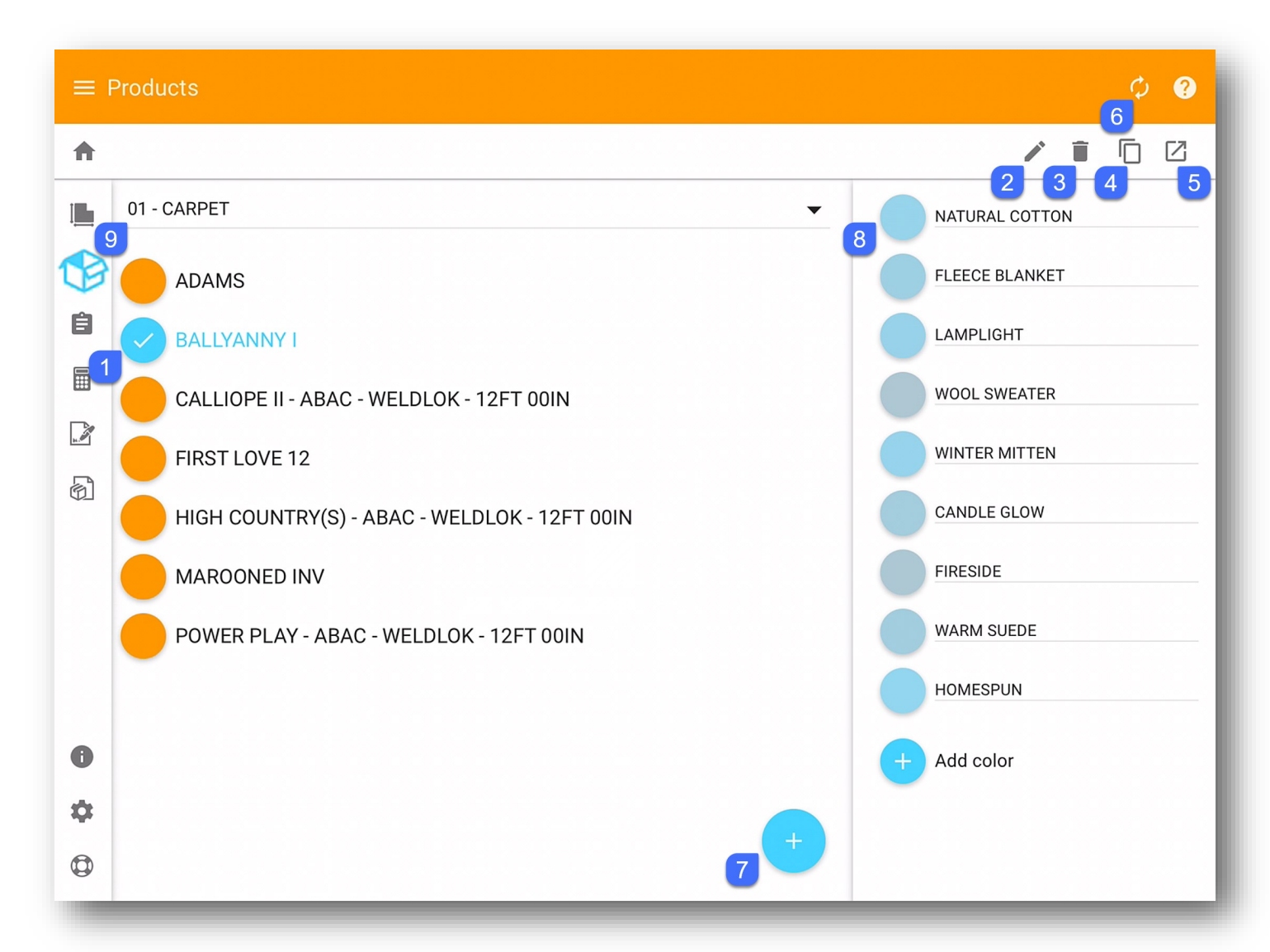

- 1. Select product
- 2. Edit selected product
- 3. Delete selected product
- 4. Duplicate selected product
- 5. View selected product in RFMS Mobile
- 6. Refresh pricing from database
- 7. Add product to project
- 8. Select color to change display color, check inventory or indicate sample taken
- 9. Toggle product code

# <span id="page-21-0"></span>Checklist Screen

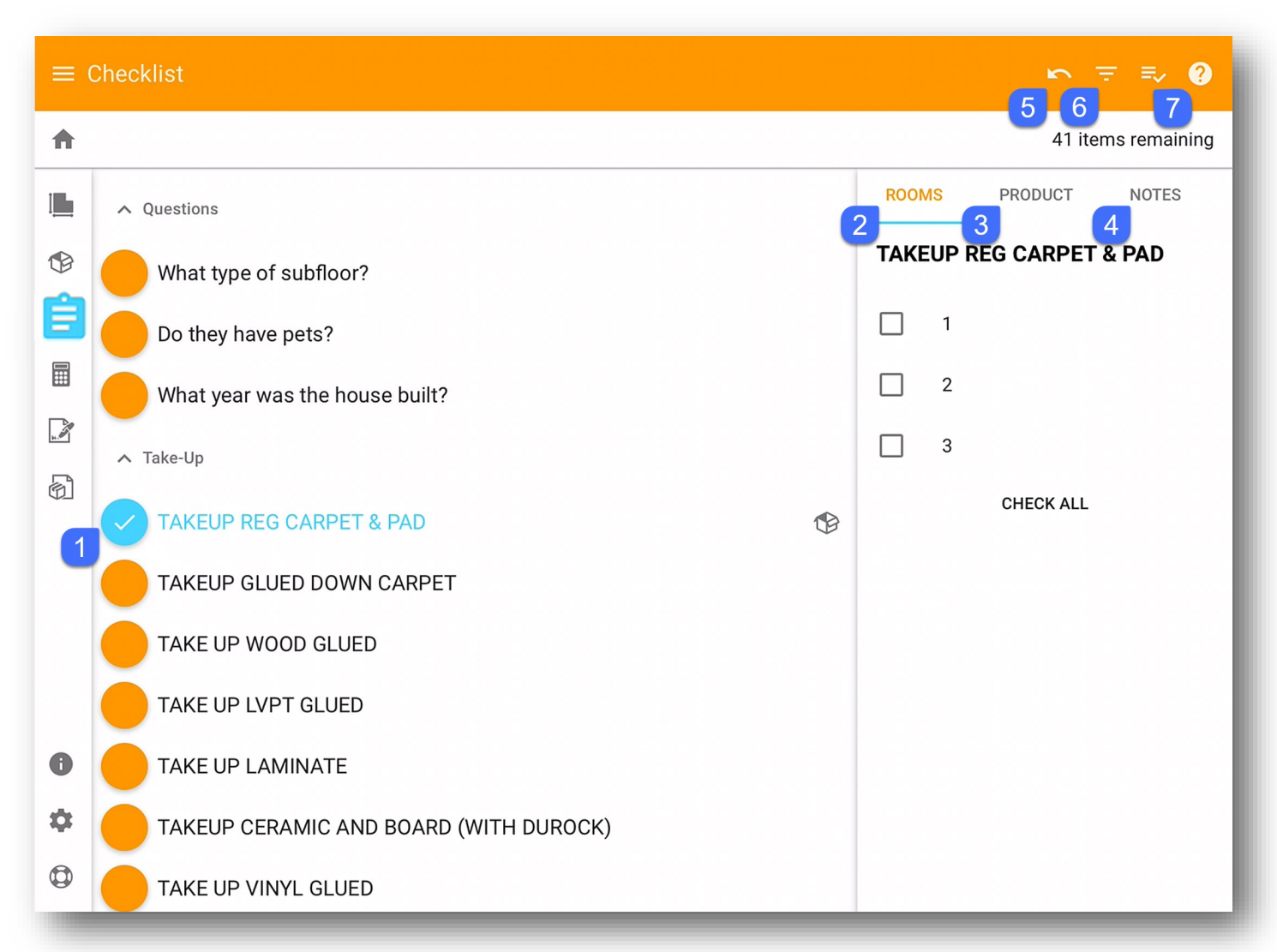

1. Select checklist item

- 6. Filter Checklist
- 2. Select rooms checklist item applies 7. View checklist menu to
- 3. Select quantity for checklist item selected
- 4. Enter notes and/or take pictures for checklist item selected
- 5. Undo action

### <span id="page-22-0"></span>Worksheet Screen

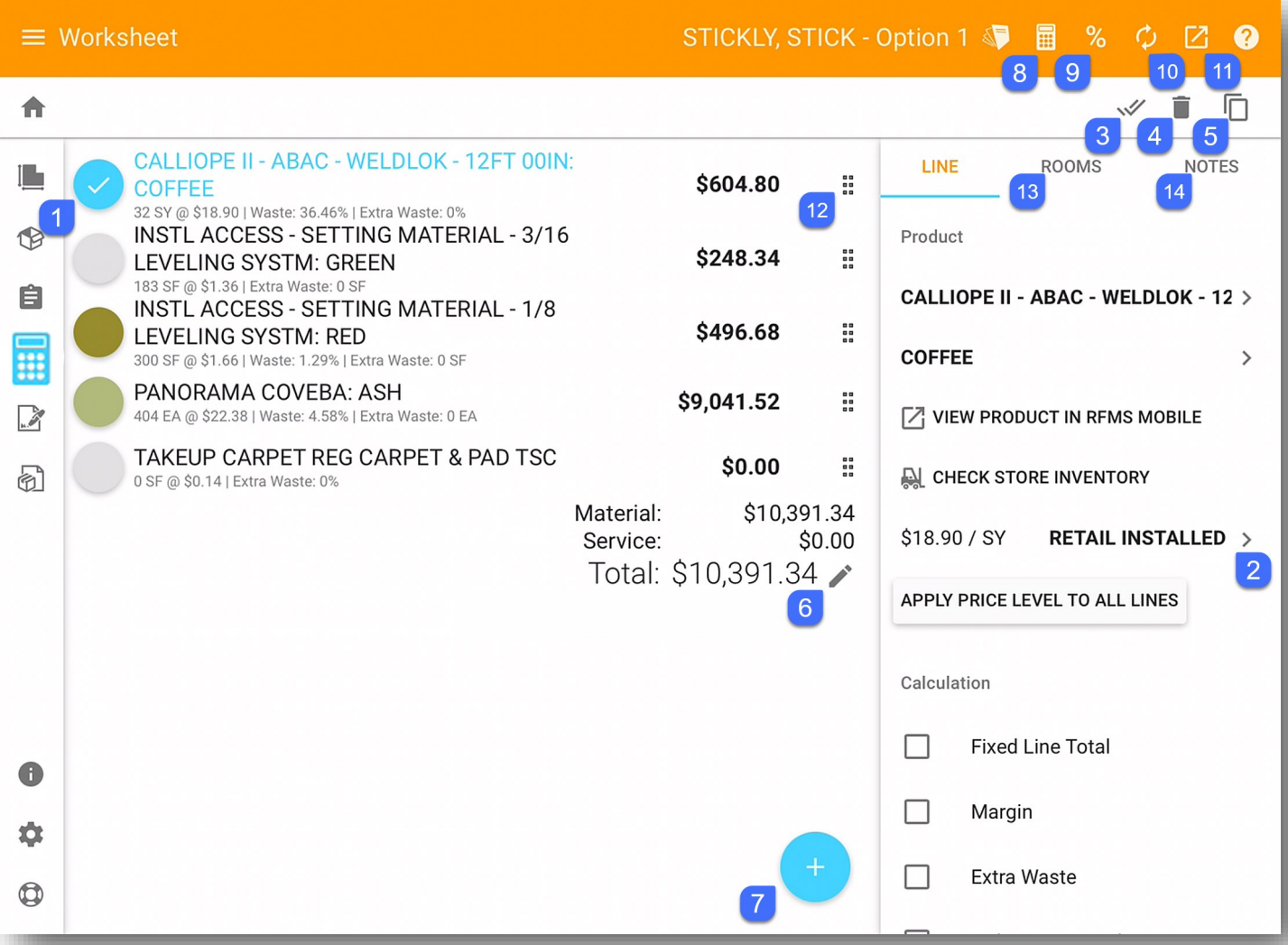

- 1. Select line
- 2. Change price for selected line(s)
- 3. Select/deselect all lines
- 4. Delete selected line(s)
- 5. Duplicate selected line
- 6. Fix the grand total
- 7. Add line to worksheet
- 8. Opens calculator
- 9. Discount
- 10. Refresh prices from RFMS
- 11. Send to RFMS
- 12. Drag line up or down to adjust order of lines
- 13. Verify rooms for selected line
- 14. Enter notes and/or take pictures for selected line

### <span id="page-23-0"></span>Proposal Screen

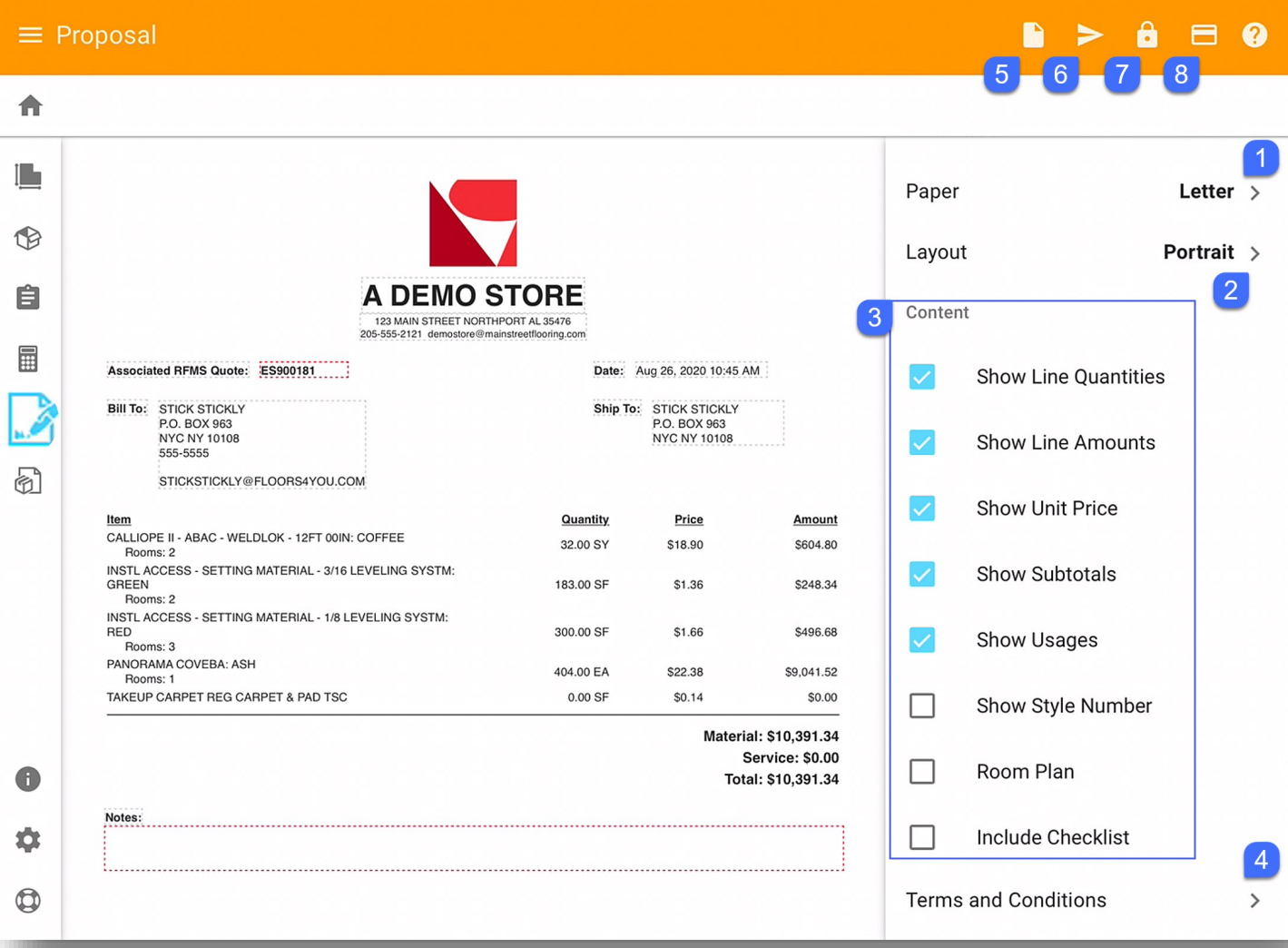

- 1. Adjust paper size of proposal document
- 2. Adjust layout to portrait or landscape of proposal document
- 3. Select content to display (checked shows content/unchecked hides content)
- 4. Select which Terms and Conditions to add
- 5. Preview proposal document
- 6. Email, share, or send proposal document to RFMS
- 7. Finalize project
- 8. Accept payment

\*Note – Best Practice for RFMS Users: Use RFMS Mobile to generate a Quote or Order PDF and Post Payment

### <span id="page-24-0"></span>Installation Screen

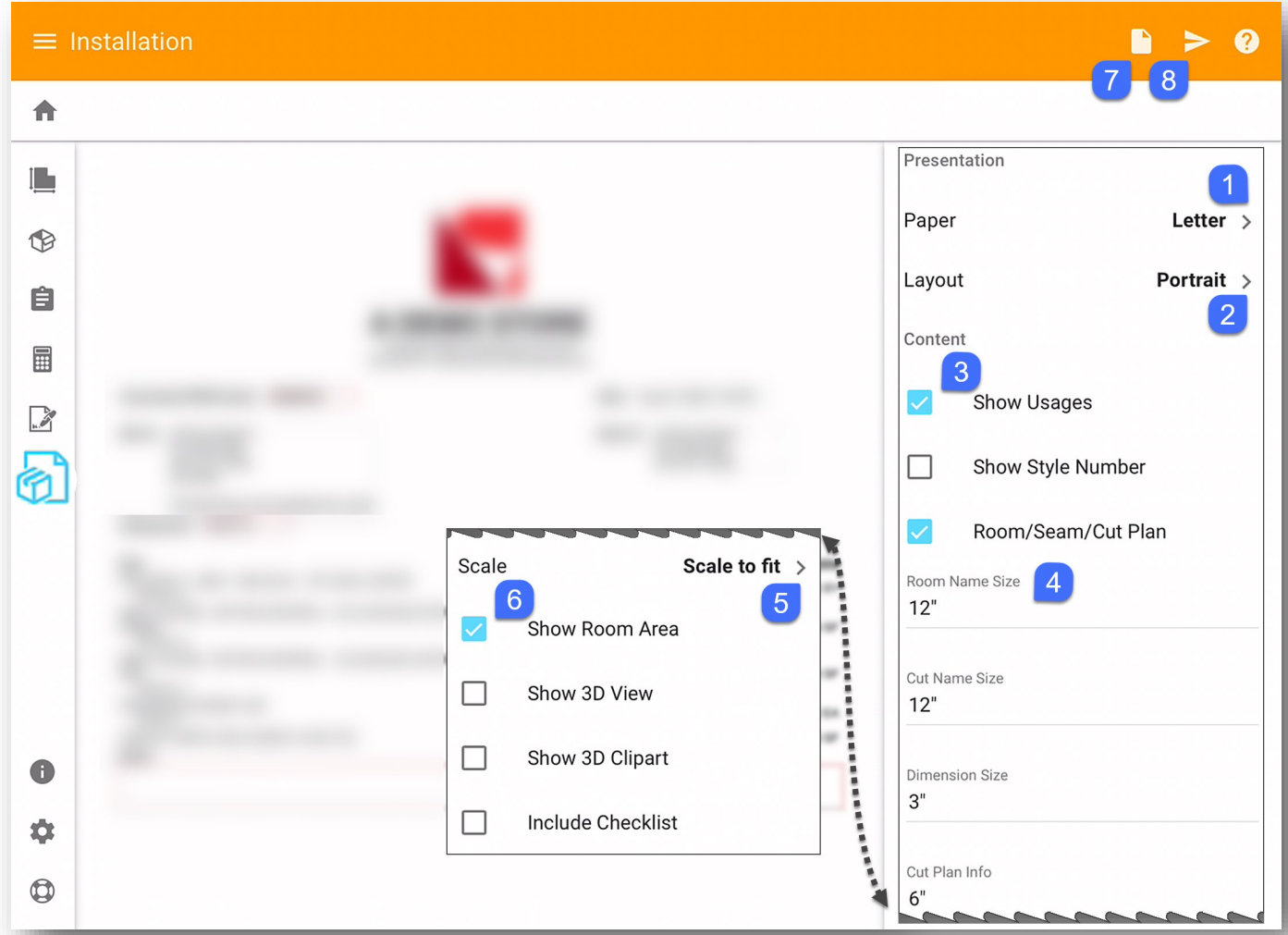

- 1. Adjust paper size of installation doc-5. Set scale of included drawing ument
- 2. Adjust layout to portrait or landscape of installation document
- 3. Select content to display (checked shows content/unchecked hides content)
- 4. Adjust font size on installation document of the 4 different fields
- 
- 6. Select additional items to display on drawing
- 7. Preview installation document
- 8. Email, share or send installation document to RFMS